# MyPortal Guide for Parents

*Purpose of this tutorial is to provide step-by-step instructions to guide parents through important steps of the award process.* 

# Click the links below for step-by-step instructions.

<span id="page-0-0"></span>[Creating an account](#page-0-0) [Completing an application](#page-1-0) [Checking a student's eligibility](#page-3-0) status [Checking/Completing required actions](#page-5-0) [Selecting/Changing the active school](#page-6-0) [Reviewing messages from the Program](#page-7-0) [Updating your email address](#page-7-1)

## Creating an account

The first step of the application process is to create an account.

Step 1: Got to [myportal.ncseaa.edu](https://myportal.ncseaa.edu/NC/login.aspx?ReturnUrl=%2fNC%2fint%2fFinAid%2findex.aspx) 

Step 2: Click ["Create an Account.](https://myportal.ncseaa.edu/NC/StudentRegisterForLogin.aspx)"

Step 3: Complete the required fields and click the "Create Login" button to set up the user account

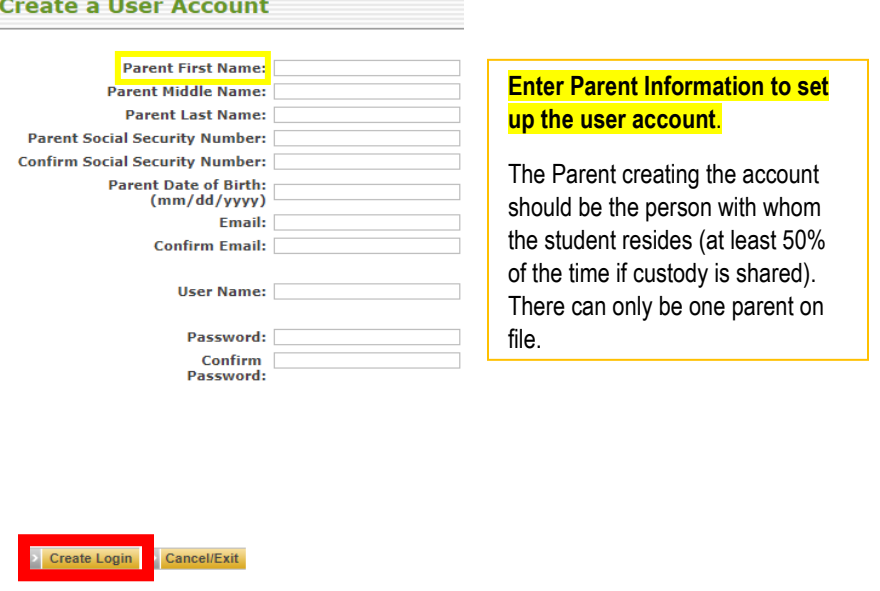

<span id="page-1-0"></span>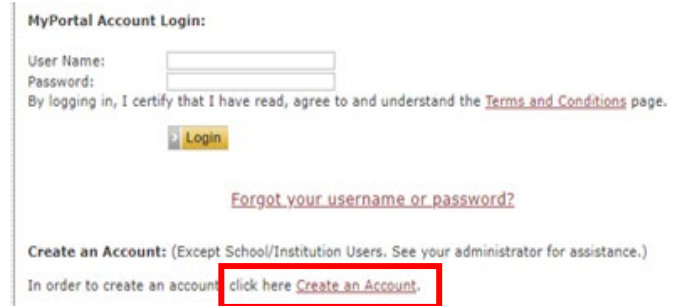

Step 4: You will receive an email with a link to activate your account

If you do not receive this email within 1-2 business days, please call the Program at 1-855-330-3955

#### Completing an application

Once you have created and activated your account, you can complete an application. If you have not created an account, see Creating an [Account](#page-0-0) Instructions.

#### Step 1: Log onto your [MyPortal account](https://myportal.ncseaa.edu/NC/login.aspx?ReturnUrl=%2fNC%2fint%2fFinAid%2findex.aspx)

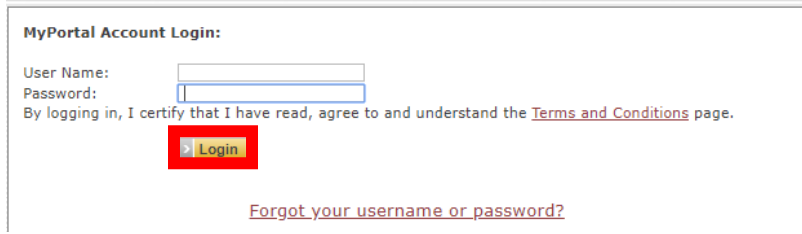

#### Step 2: Go to the "Applications and Renewals" section

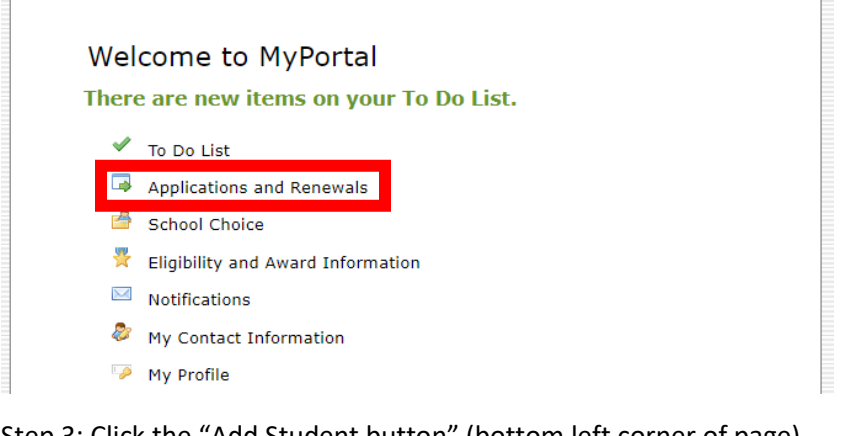

Step 3: Click the "Add Student button" (bottom left corner of page)

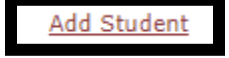

Step 4: Complete the required fields and click "Add Student". Once the student has been added, you will be directed back to the "Apply Online" Section.

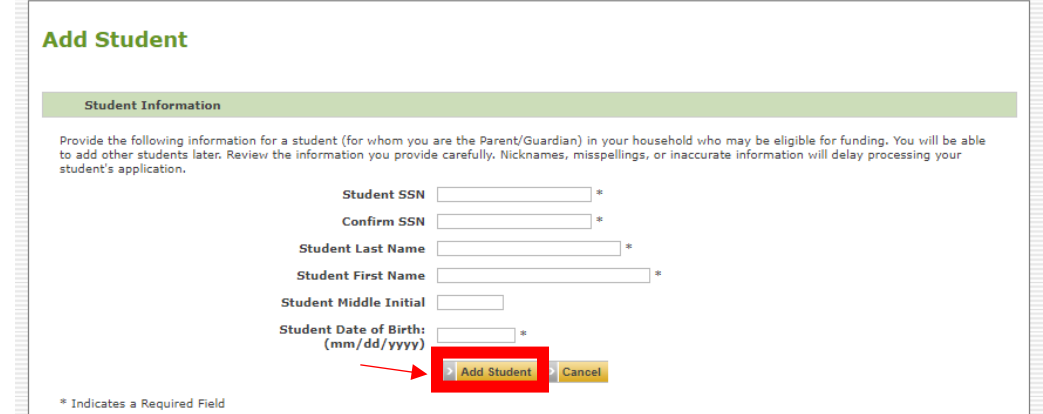

Step 5: Locate the correct student account and under the "Action Items" column, click "Apply Online" next to the appropriate program

#### Apply Online/Check Application Status for 2020-2021

This section shows the status of any current new student applications you may have started or submitted.

If the application has been submitted, but there are Action Items remaining to complete, click the link.

If the application has been started, but not submitted, click the Finish Application link to complete and submit the application.

To apply for a student, click the Add Student link.

Once a student is added, click the Apply Online link to start the application.

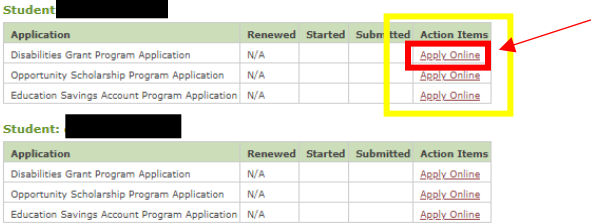

Step 6: Review the program eligibility and award selection process information. Click the link at the bottom of the screen to start the application process.

#### Step 7: Complete the required fields on each page. Click "Submit" to submit your completed application.

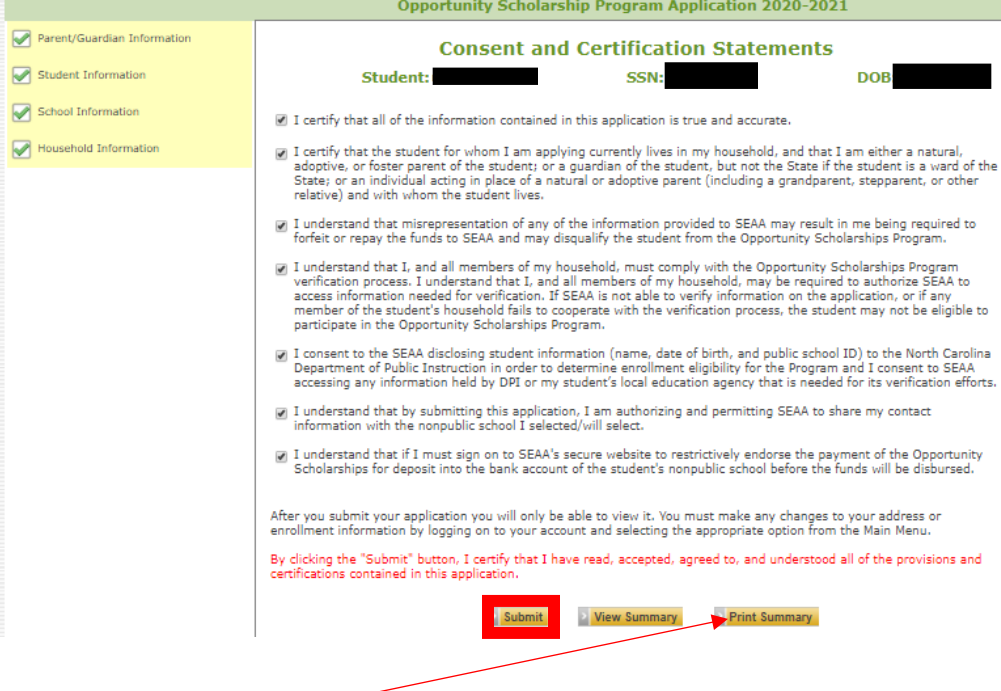

Introduction The Opportunity Scholarship Program was created by the North Carolina General Assembly to help parents pay tuition and fees for children in kindergarten through<br>12th grade who will attend an eligible nonpublic school. The North Carolina State Education Assistance Authority (SEAA) administers the Opportunity Scholarship. For more information about the program, read the Program Overview . If you have questions after reviewing the information, contact the Opportunity Scholarship staff at <u>OpportunityScholarships@ncseaa.edu</u> or call<br>toll free (855) 330-3955. Application Deadlines - Consideration Process Overview The Opportunity Scholarship Program Application opens January 1.<br>The priority deadline is March 1.<br>The application will close August 2.  $\begin{array}{l} \texttt{+ 0015-2020}\text{ Oppotumity Scholarship recipients receive first consistency for 2020-2021,}\newline \texttt{= 101015-2020}\text{ Uppotrum studets for 10100}\newline \texttt{= 101015-2020}\newline \texttt{= 101015-2020}\newline \texttt{= 101015-2020}\newline \texttt{= 101015-2020}\newline \texttt{= 101015-2020}\newline \texttt{= 101015-2020}\newline \texttt{= 101015-2020}\newline \$ See the Program Overview for more information about the program's priority order. Application e Hold your cursor over or click the  $\blacksquare$  information icon for more information about the question.<br>  $\approx$  All required questions are pape must be answered in order to navigate to the next page.<br>  $\approx$  Your application is Apply for Opportunity Scholarship Click here to apply for Opportunity Scholarship

**Opportunity Scholarship Program 2020-2021** This application is for new students for the 2020-2021 school year.

<span id="page-3-0"></span>Step 8: Download/Print a copy of your submission and check your student's application status

#### Checking a student's eligibility status **HOME** > Eligibility and Award Information Once the application is submitted, you can check your student's award status on your account. **Eligibility and Award Information** Your eligibility and award information for each academic year is listed below. Step 1: Log onto your [MyPortal account](https://myportal.ncseaa.edu/NC/login.aspx?ReturnUrl=%2fNC%2fint%2fFinAid%2findex.aspx) Eligibility for a program does not guarantee an award. Go to the To Do List to submit information for the processing of your applica Step 2: Go to the "Eligibility and Award Information" section Vour application has been received. Your application is complete and under review. Check back regularly. We can applicate the complete and ander review entert between egalary. Step 3: Choose a student from the drop down award is paid. You have accepted your award offer.  $\circledcirc$ You have declined your award offer. Step 4: Click on the icon in the "Status" column for details Vour school has certified your enrollment. S Your award has been paid to the school. Student: All or a portion of the award paid to your school was reduced and fund **13** You do not qualify for an award for the school. Click the Status icon for more information Please see our website, www.ncseaa.edu, for more information. 2020-2021 **Status Details** Student <Choose One> Alamance Christian Scl Term Opportunity: Award Amount  $\bigcirc$ Fall \$0.00 o Student is eligible  $\circ$ \$0.00 Spring Click the "Close" button to close **Close** Total Award Amoun  $$0.00$ the Status Details window

Note: A status icon could mean additional documents are needed. Check your "To Do List" section to see if additional documents are needed.

For instructions on navigating your "To Do List", see [Checking/Completing Required Actions.](#page-5-0)

### Checking/Completing Required Actions

You can upload requested documents using the "To Do List" section of your MyPortal account.

<span id="page-5-0"></span>Step 1: Log onto your [MyPortal account](https://myportal.ncseaa.edu/NC/login.aspx?ReturnUrl=%2fNC%2fint%2fFinAid%2findex.aspx)

Step 2: Go to the "To Do List" section

Step 3: Click on the upload link under the "Action Items" column

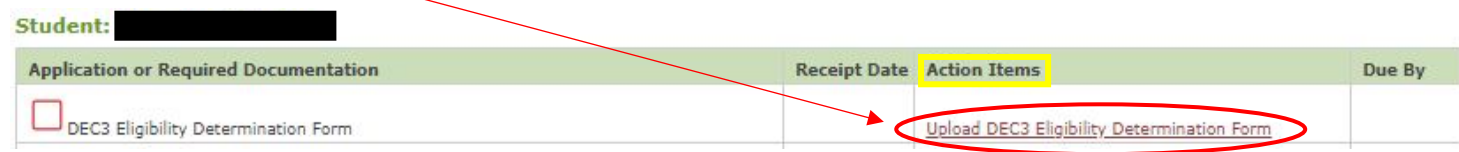

Step 4: Click Choose File to search your computer and select a document.

MyPortal allows one document to be uploaded per application.

Before uploading, be sure all required pages are saved to one file.

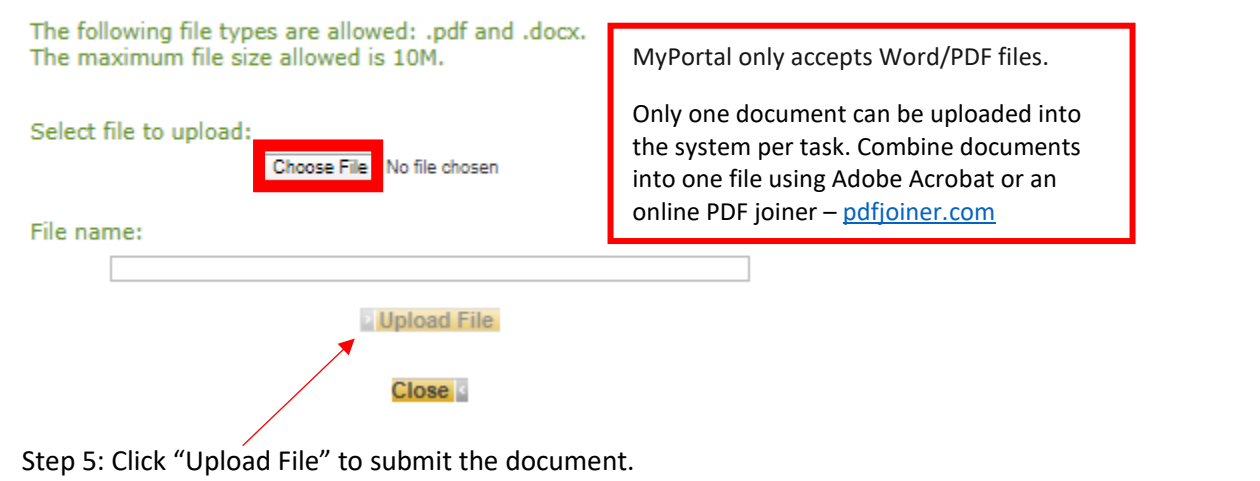

Step 6: If the file has successfully uploaded, the following message will appear:

Your document has been uploaded successfully.

## View and Update Your School Choice

Parents can self-select school choice using their MyPortal account until August 1.

<span id="page-6-0"></span>After which, parents must email the appropriate program to request a school change. Se[e K12 School Choice Deadlines](http://www.ncseaa.edu/pdf/K12%20School%20Choice%20Deadlines.pdf) for more information.

Step 1: Log onto your [MyPortal account](https://myportal.ncseaa.edu/NC/login.aspx?ReturnUrl=%2fNC%2fint%2fFinAid%2findex.aspx)

Step 2: Go to the "School Choice" Section

Step 3: Locate the correct student account

#### View and Update Your Schools for 2020-2021

School Change closes on 08/01/2020

Is the correct school listed for your student? To change, choose a school from the drop-down list under "Change School" and click Save.

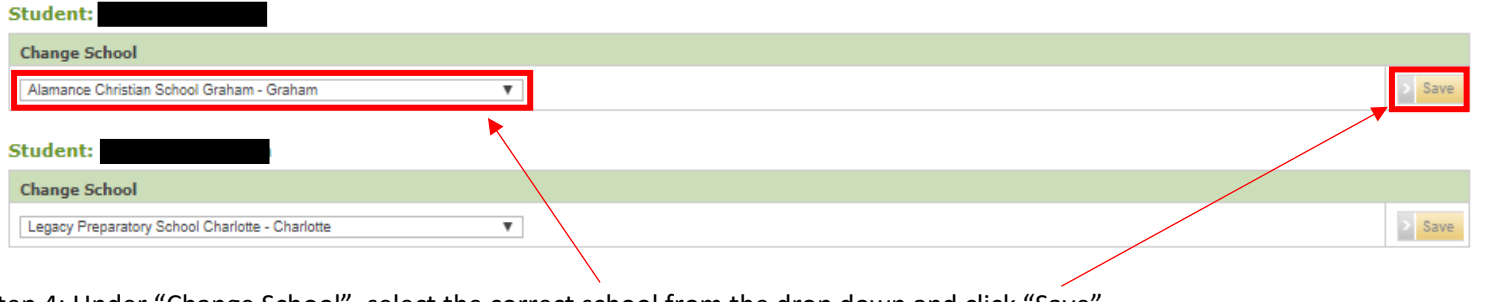

Check the [List of Participating](https://myportal.ncseaa.edu/NC/NonpublicSchools.aspx)  [Nonpublic Schools](https://myportal.ncseaa.edu/NC/NonpublicSchools.aspx) to make sure that the school you have selected participates in the program(s) for which you have applied.

Step 4: Under "Change School", select the correct school from the drop down and click "Save"

# Reviewing messages from the Program

Email notifications are logged in the Notification section, to review previously sent messages:

<span id="page-7-0"></span>Step 1: Log onto your [MyPortal account](https://myportal.ncseaa.edu/NC/login.aspx?ReturnUrl=%2fNC%2fint%2fFinAid%2findex.aspx)

Step 2: Go to the "Notifications" Section

Step 3: Click the link under the "Notification" column to review the message

#### $\Box$  Notifications

# **Notifications**

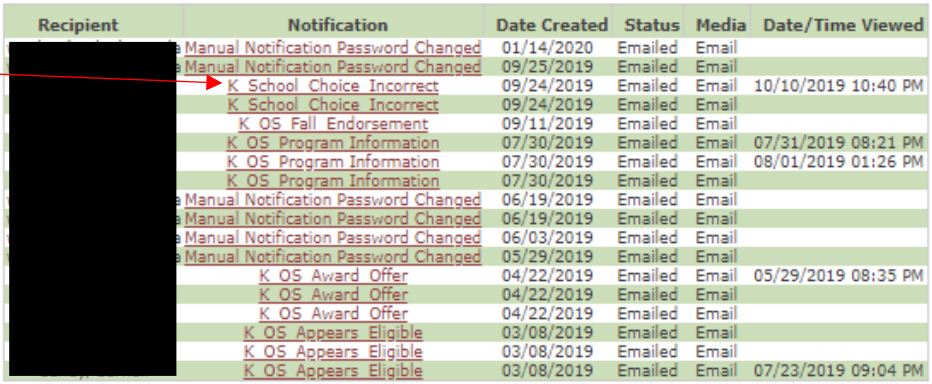

<span id="page-7-1"></span>Click notification to view.

#### Updating your email address

Parents should update their email address in **two** sections on their MyPortal account.

Step 1: Log onto your [MyPortal account](https://myportal.ncseaa.edu/NC/login.aspx?ReturnUrl=%2fNC%2fint%2fFinAid%2findex.aspx)

Step 2: To update the email address connected to email notifications, go to the "My Contact Information" Section.

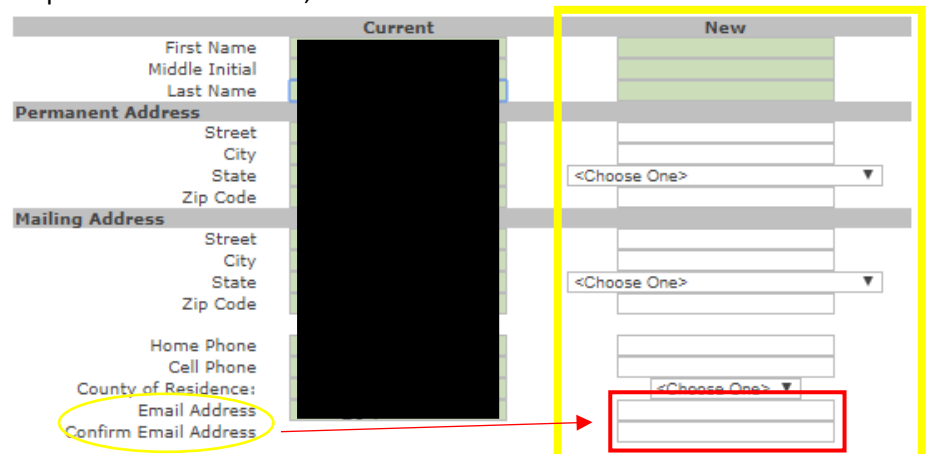

Step 3: In "New" Column, enter the new email address and click "Save"

#### **Parent/Guardian Security Questions:**

These questions will be used by SEAA to identify the Parent/Guardian during communications with the Parent/Guardian.

What is the name of the city in which you were born? Charlotte What was the name of your elementary school? reedy creek Cancel **Update Your User Profile** To change your password or email address associated with your user profile, click here.

Step 4: To update the email address connected to your login information, click the "click here" link at the bottom of the screen. This will take you to your "My Profile" Section".

Step 5: Enter your new email address in the "Email Address" and "Confirm Email Address" boxes.

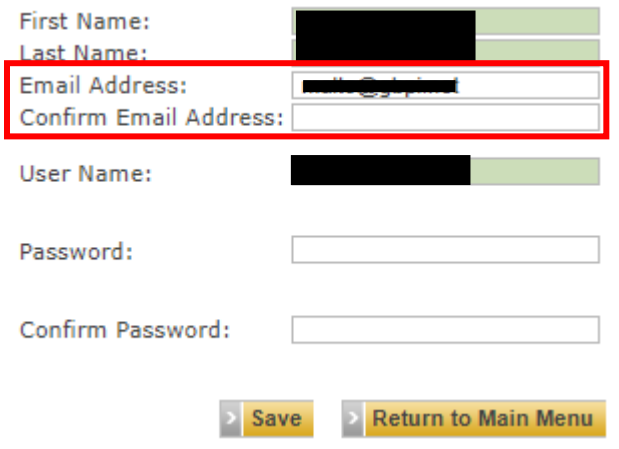

Step 6: Click "Save" to update your email address and "Return to Main Menu" to exit.